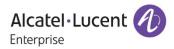

# **Release Notes - Maintenance**

# **OmniAccess AP1101**

# Release 2.1.0.121

The following is a list of issues that have been identified and corrected in this AOS-WNG software release. This document is intended to be used as a pre-upgrade guide and does not replace the GA Release Notes which are created for every GA release of software.

# **Contents**

| Contents 2                                        |
|---------------------------------------------------|
| Fixed Problem Reports Between Builds 111 and 1213 |
| Fixed Problem Reports Between Builds 102 and 1103 |
| Fixed Problem Reports In Build 1014               |
| Fixed Problem Reports Between Builds 92 and 1004  |
| Fixed Problem Reports Between Builds 83 and 914   |
| Fixed Problem Reports Between Builds 79 and 825   |
| Open Problem Reports and Known Issues             |
| New Features Introduced - 2.1.0.121               |
| New Features Introduced - 2.1.0.110               |
| New Features Introduced - 2.1.0.101               |
| New Features Introduced - 2.1.0.100               |
| New Features Introduced - 2.1.0.91                |
| New Features Introduced - 2.1.0.82 11             |
| Technical Support                                 |
| Appendix A: Upgrade Instructions                  |

# Fixed Problem Reports Between Builds 111 and 121

| PR          | Description                                                                                                    |
|-------------|----------------------------------------------------------------------------------------------------|
| R21ISSUE-76 | Summary: AP reboots when trying to set traffic limit parameters.                                                                    |
|             | <b>Explanation:</b> The traffic limit module has been updated. AP no longer reboots randomly when setting traffic limit parameters. |
| R21ISSUE-69 | Summary: Roaming performance issue.                                                                                                 |
|             | <b>Explanation:</b> There is no longer speed loss when roaming between APs in the same group.                                       |

# Fixed Problem Reports Between Builds 102 and 110

| PR          | Description                                                                                                    |
|-------------|----------------------------------------------------------------------------------------------------|
| R21ISSUE-20 | <b>Summary:</b> Captive portal user creation, the "Save" button turns dark blue before the data is entered.                                            |
|             | <b>Explanation:</b> After entering username and password the "Save" button turns active. It should be grayed out until all mandatory field are filled. |
| R21ISSUE-28 | Summary: Out of window mouse-over "overlay" messages shouldn't happen.                                                                                 |
| R21ISSUE-31 | Summary: Very often we see no clients attached to a rogue/interfering AP. This is very likely due to the short (max) 60ms scan duration.               |
|             | Explanation: Allow increase of scan interval up to 110ms. Default to 110ms.                                                                            |
| R21ISSUE-52 | Summary: On captive portal SSID, client can ping/access AP WebGUI before authentication.                                                               |
|             | <b>Explanation:</b> The user is not able to PING/SSH the AP before it passes the captive portal authentication.                                        |
| R21ISSUE-58 | <b>Summary:</b> On captive portal page, the checkbox for 'I accept terms of use' is already checked.                                                   |
|             | <b>Explanation:</b> Make the terms of use box unchecked so that when user enters credentials they have to manually check it before logging in.         |
| R21ISSUE-60 | Summary: Cannot change the group management IP address.                                                                                                |
|             | <b>Explanation:</b> The group management IP address is able to be changed and saved without entering 'location' field first.                           |
| R21ISSUE-67 | Summary: Syslog does not show AP reboot logs.                                                                                                    |
|             | Explanation: Reboot messages are now supported in Syslog.                                                                                              |

# Fixed Problem Reports In Build 101

There were no issues fixed in AOS-WNG Release 2.1.0.101. This build added French language support for web management.

## Fixed Problem Reports Between Builds 92 and 100

The following issues were fixed between AOS-WNG Release 2.1.0.92 and 2.1.0.100.

| PR          | Description                                                                              |
|-------------|------------------------------------------------------------------------------------------|
| R21ISSUE-32 | Summary: Rogue AP "Black List" does not have SSID information. How do we detect a rogue? |
|             | <b>Explanation:</b> The SSID field has been added to the "Black List" of Rouge AP.       |

# Fixed Problem Reports Between Builds 83 and 91

The following issues were fixed between AOS-WNG Release 2.1.0.83 and 2.1.0.91.

| PR          | Description                                                                                                    |
|-------------|----------------------------------------------------------------------------------------------------|
| R21ISSUE-7  | Summary: Redefine the priorities of log messages.                                                                                                    |
|             | <b>Explanation:</b> Improvements to syslog capability to provide filtering of messages sent to syslog based on priority levels.                                                                                    |
| R21ISSUE-12 | Summary: "support" user needs ability to change password.                                                                                                    |
|             | <b>Explanation:</b> The AP supports a "support" account for troubleshooting purposes in CLI. If a user logs into the AP with the support account, he now has the ability to change the "support" account password. |
| R21ISSUE-13 | Summary: Country code list for time zone setting needs to be updated. Eg.<br>Malta/Sweden not available.                                                                                                    |
|             | Explanation: Additional country codes added:                                                                                                    |
|             | Belgium - BE; United Kingdom - GB; Guam - GU; Hungary - HU; Ireland - IE;                                                                                                    |
|             | Monaco - MC; Macedonia - MK; Malta - MT; Malaysia - MY; Nigeria - NG; Panama - PA;                                                                                                    |
|             | Russia - RU; Sweden - SE; Thailand - TH; Turkey - TR; Vietnam - VN                                                                                                    |
| R21ISSUE-29 | Summary: Captive Portal customization should allow JPG format.                                                                                                    |
|             | Explanation: JPG format is now supported. Additional sizing and dimension                                                                                                    |

|             | enhancements added.                                                                                                    |
|-------------|----------------------------------------------------------------------------------------------------|
| R21ISSUE-30 | Summary: (Accidently) Hitting the "backspace" key outside of a text-field will<br>redirect the administrator to the login page of the AP management (login page).<br>Explanation: Pressing the "backspace" key outside of a text field no longer redirects<br>to the login page. |
| R2ISSUE-54  | Summary: Add the option for SVC to take over as PVC.                                                                                                    |
|             | Explanation: Option added to have SVC takeover as PVC.                                                                                                    |
| R21ISSUE-55 | Summary: In the "Monitoring" pane, show the AP name instead of the MAC address.                                                                                                    |
|             | Explanation: "Monitoring" pane displays the AP name.                                                                                                    |

# Fixed Problem Reports Between Builds 79 and 82

The following issues were fixed between AOS-WNG Release 2.1.0.79 and 2.1.0.82.

| PR          | Description                                                                                                 |
|-------------|----------------------------------------------------------------------------------------------------|
| R21ISSUE-15 | <b>Summary:</b> Max length of email field in local user creation screen is too short (30 characters).       |
|             | Explanation: It has been increased to 64 characters.                                                        |
| R21ISSUE-16 | <b>Summary:</b> Max length of first & last name is too short in local user creation screen (10 characters). |
|             | <b>Explanation:</b> It has been increased to 35 characters each (according to US Government standards).     |
| R21ISSUE-17 | Summary:                                                                                                    |
|             | Captive Portal restrictions:                                                                                |
|             | 1) Special characters are not allowed in passwords                                                          |
|             | 2) Last name does not allow hyphens or spaces                                                               |
|             | 3) First name does not allow spaces or hyphens                                                              |
|             | 4) Company name does not allow spaces and is limited to 30 characters                                       |
|             | Explanation:                                                                                                |
|             | 1) Special characters are allowed for captive portal users passwords                                        |
|             | 2) First names like Jean-Claude and last names e.g. Le-Fleur are allowed.                                   |

|                            | 3) Spaces are allowed for last names, e.g. "John Doe"                                                                                     |
|----------------------------|----------------------------------------------------------------------------------------------------|
|                            | 4) Company name is allowed 64 characters and spaces. e.g. "Alcatel-Lucent Enterprise Corporation, Argentina".                             |
| R21ISSUE-46<br>R21ISSUE-47 | Summary: WLAN changes security mode from Enterprise (WPA) to OPEN on its own.                                                             |
| KZ 11330E-47               | <b>Explanation</b> : Neither encrypt nor decrypt an empty password to keep the same value of password, avoid creating wrong type of WLAN. |

# **Open Problem Reports and Known Issues**

There are no known issues in this release.

# New Features Introduced - 2.1.0.121

The following new features were introduced.

#### 1. New Language Support

WebGUI now supports Korean, Turkish and Italian languages.

## New Features Introduced - 2.1.0.110

The following new features were introduced.

#### 1. Spanish Language Support

Spanish is supported for web management, user can switch to Spanish by selecting 'Español' on the main page.

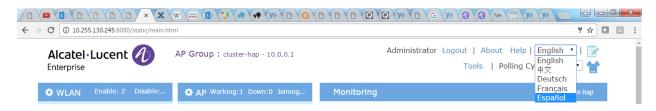

#### 2. Expand Country code list

The following country codes have been added to the Country Code list:

Albania – AL; Bulgaria – BG; Costa Rica – CR; Croatia – HR; Cyprus – CY; Ecuador – EC; Kenya – KE; Latvia – LV; Macau – MO; Slovenia – SI; El Salvador – SV; Ukraine – UA

#### 3. Title bars that allow enhanced configurations, augmented with settings icon

In addition to highlighting the title bar during mouse over each title bar that allows enhanced configuration has a gear icon for further settings.

| C (10.255                | 5.130.245:8080/s | static/main.ht | ml            |               |           |                |                            |          | ¥ \$                          | 2   |
|--------------------------|------------------|----------------|---------------|---------------|-----------|----------------|----------------------------|----------|-------------------------------|-----|
| Alcatel-<br>Enterprise   | Lucent           | A              | AP Group : du | ister-hap - 1 | 0.0.0.1   |                | Administrator Logout<br>To |          | English 🔹  <br>Cycle: 30s 🔹 1 | 1   |
| 😧 WLAN                   | Enable: 2        | Disable:       | AP Workin     | ig:1 Down:(   | D Joining | Monitoring     |                            |          | Group: cluster-hap            | p   |
| WLAN Name                | Status           | Clients        | Primary N     | Status        | Clients   |                | ●RX ●TX                    |          | Client                        |     |
| Ap1101 test<br>portal-13 | on ( )<br>on ( ) | 0              | AP-17:B0      | Working       | 0         | 1              |                            | 10       |                               |     |
|                          |                  |                |               |               |           | 0.5            |                            | 5        |                               |     |
|                          | Gear Icon        | n              |               |               |           | 0              |                            | 0        |                               |     |
| New                      |                  |                |               |               |           | 15:16:43<br>Th | 15:16:53<br>roughput(Mbps) | 15:16:43 | 15:16:<br>Client              | :53 |
| Clients                  | For Grou         | ip: cluster-ha |               |               | Total:0   | 10.            |                            | 10       |                               |     |
| User Name                | IP               | М              | AC            | WLAN          | Auth      | 8              |                            | 8        |                               |     |
|                          |                  |                |               |               |           | 6              |                            | 6        |                               |     |

#### 4. OXO Connect R2.1 HTTPS Support

Secure ZTP with OXO Connect R2.1. Both the AP configuration and binaries can be auto provisioned over secure HTTPS.

# New Features Introduced - 2.1.0.101

The following new features were introduced.

#### 1. French Language Support

French is supported for web management, user can switch to French by selecting 'Francais' on the main page.

| ) / 🔒 https://192       | .168.100.5/static/main.h | html                  |                      |             |            | C                    | Q, Search    | ☆ 0          | • •  | Ĥ     | C |
|-------------------------|--------------------------|-----------------------|----------------------|-------------|------------|----------------------|--------------|--------------|------|-------|---|
| Alcatel -<br>Enterprise | Lucent 🥂                 | AP Group<br>Catabasas | : AP-Group - 192.168 | 3.100.123   |            | Administrator Logout |              | elp   Englis | sh 👻 |       | • |
| encerprise              |                          |                       |                      |             |            |                      | 2010 11.8058 | Deutsch      |      |       | 1 |
| WLAN                    | Enable: 1 D              | Disable: 0 AP         | Working:2 Down:      | 0 Joining:0 | Monitoring |                      |              |              |      | Group |   |

# New Features Introduced - 2.1.0.100

The following new features were introduced.

#### 1. HTTPS Support

Web pages now support HTTPS. By importing a root certificate, users can login without any untrusted warning and all communication is protected.

First steps to begin using HTTPS:

- 1) Download the root certificate file from the AP;
- 2) Install the certificate for the web browser according to operating system;
- 3) Login with HTTPS to manage the AP group.

#### Usage Guidelines:

1) Google Chrome and Mozilla Firefox are recommended for the HTTPS management. Microsoft Internet Explorer is NOT recommended for use because it does not support HTTPS login through IP address, however HTTPS access via a URL is supported.

2) If an AP in the group is reset to the factory default, it is highly recommended to close and reopen the browser for rebuilding the HTTPS connection between the AP and the browser.

#### 2. German Language Support

German is supported for web management, user can switch to German by selecting 'Deutsch' in the main page.

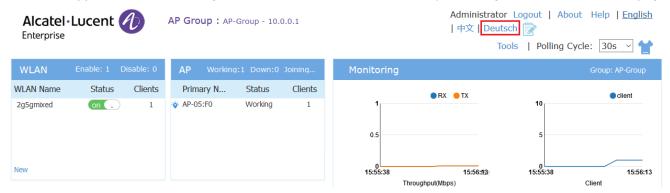

# New Features Introduced - 2.1.0.91

The following new features were introduced.

#### 1. Post Morten Dump - PMD

Post Mortem Dump (PMD) is a troubleshooting method which helps to identify root cause of a core dump and exception pointers after a fatal crash. If PMD is enabled and configured, the AP will send PMD files to a specific TFTP server immediately when there is a key process crashing on the AP.

#### Web UI Usage:

1) Click the Tools link in the main page

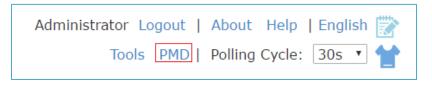

#### Tools link

#### 2) Configure PMD

| Tools                                      | ×   |
|--------------------------------------------|-----|
| Select Command-                            |     |
| Kesut:                                     |     |
|                                            |     |
|                                            |     |
|                                            |     |
|                                            |     |
|                                            |     |
|                                            |     |
|                                            | - 1 |
| PMD: (0) . TFTP Server: 192.166.1.141 Save |     |

#### PMD Configuration Window

Table: Key word specification in PMD Window

| PMD: on .   | Enable/Disable PMD files sending.                        |
|-------------|----------------------------------------------------------|
| TFTP Server | Specify the TFTP server to which PMD files will be sent. |

#### Usage Guidelines:

- 1) By default, sending PMD files to an external TFTP server is disabled.
- 2) The PMD file name gives the application that crashed. For example a PMD file named "pmd-led\_ctrl-2016.11.20-16:57:45", "led\_ctrl" is the application crashed.
- 3) PMD files are coding level information, it is suggested to send them to service & support for analysis.

#### 2. Daylight Saving Time

An option has been added to enable/disable daylight saving time on the System main page.

| Date and Time:           | Wed Nov 23 2016 22:31:29                  | 1 |
|--------------------------|-------------------------------------------|---|
| Daylight-Saving<br>Time: | on Co                                     |   |
| Time Zone:               | (UTC-08:00)Pacific-Time(US and<br>Canada) | 1 |
| NTP Server List:         |                                           |   |
| pool.ntp.org             | + ×                                       | ^ |
| cn.pool.ntp.org          | <b>↑ ↓ ×</b>                              |   |
| tw.pool.ntp.org          | + + ×                                     |   |
| 0.asia.pool.ntp.org      | + + ×                                     |   |
| 1.asia.pool.ntp.org      | + + ×                                     | ~ |
| NTP Server:              | TAKEN .                                   |   |

Daylight-Saving Time

The daylight saving time (DST) varies from different time zones. The DST of supporting time zones is enabled automatically by default, while other time zones are not editable on DST.

#### 3. Disconnect a client from the wireless network

Previously there was no method to force a user or device disconnection without having to put that user or device in the Black List. This resulted in that user or device never being able to connect again until the administrator manually removed it from the Black List. An option to easily disconnect a user or device has been added.

Click the Client bar in the main page to enter the Clients Information Window.

| User Name | IP            | MAC               | WLAN      | Access Point |      |            | Client Detail                         |  |
|-----------|---------------|-------------------|-----------|--------------|------|------------|---------------------------------------|--|
|           | 192.168.20.37 | a4:00:ea:02:10:e0 | 2gSgmixed | AP-00:E0     | × (= | User Name  | e e e e e e e e e e e e e e e e e e e |  |
|           | 192.168.20.16 | 98:f1:70:2c:52:e5 | mywfi-psk | AP-00:E0     | × =  | 197        | 192.168.20.37                         |  |
|           | 192.168.20.18 | 44:85:00:6e:68:79 | 2g5gmixed | AP-00:E0     | ×    | MAC        | a4:08:ea:02:10:e8                     |  |
|           |               |                   |           |              | C    | WLAN:      | 2gSgmixed                             |  |
|           |               |                   |           |              |      | Access Po  | nt: 34:e7:00:00:00:e0                 |  |
|           |               |                   |           |              |      | AP Name:   | AP-00:E0                              |  |
|           |               |                   |           |              |      | Auth:      | PSK                                   |  |
|           |               |                   |           |              |      | Attached I | land: 2.4GHz                          |  |
|           |               |                   |           |              |      | Online Tim | e: 0days 0h 0m 9s                     |  |
|           |               |                   |           |              |      | Session Ti | ne:                                   |  |
|           |               |                   |           |              |      | RSSI:      | 53                                    |  |
|           |               |                   |           |              |      | Working M  | lode: 11NG_HT20                       |  |
|           |               |                   |           |              |      | PHY Rx ra  | te: 91Mbps                            |  |
|           |               |                   |           |              |      | PHY Tx rat | te: 68Mbps                            |  |
|           |               |                   |           |              |      | Rx rate:   | 0.01Mbps                              |  |

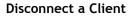

#### 4. Redirect to ADMIN-specified page after successful login

Administrator can specify the web page after successfully logging in.

Go to Access in the main page and click to open the Authentication Configuration Window.

The administrator can enable the URL redirect function and specify the redirect page in the Authentication

Configuration Window.

| uthentication Coni  | figuration             |                    |                  |
|---------------------|------------------------|--------------------|------------------|
| aptive Portal: on ( | D                      | Custom             | ized Portal Page |
| Login by:           | ●Account ○ Access Code | O Terms Of use     |                  |
| Redirect URL:       | an . http://www        | .google.com Save   |                  |
| UserName            | Starting Date          | Ending Date        | Operate          |
| guest1              | 2016.11.21             | 2016.11.28         | /×               |
|                     |                        |                    |                  |
|                     |                        |                    |                  |
|                     |                        |                    |                  |
|                     |                        |                    |                  |
| _                   |                        |                    |                  |
| Add                 |                        |                    |                  |
| ser Behavior: 👩     | $\overline{}$          |                    |                  |
| FTP Server: 192.168 | 8.20.161 Cycle: 4h     | Save Upload Now    |                  |
| r Behavior: 👩       |                        | V Save Lipicad Now |                  |

#### Redirect to ADMIN-specified URL

#### New Features Introduced - 2.1.0.82

The following new features were introduced.

#### 1. Post Mortem Dump - PMD

Post Mortem Dump (PMD) is a troubleshooting method which helps to identify root cause of a core dump and exception pointers after a fatal crash. If PMD is enabled and configured, the AP will send PMD files to a specific TFTP server immediately when there is a key process crashing on the AP.

#### Web UI Usage:

3) Click the PMD link in the main page

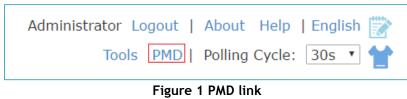

#### 4) Configure PMD

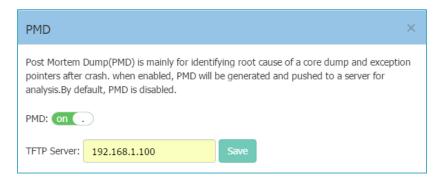

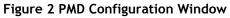

Table: Key word specification in PMD Window

| PMD: on .   | Enable/Disable PMD files sending.                        |
|-------------|----------------------------------------------------------|
| TFTP Server | Specify the TFTP server to which PMD files will be sent. |

#### Usage Guidelines:

- 4) By default, sending PMD files to an external TFTP server is disabled.
- 5) The PMD file name gives the application that crashed. For example a PMD file named "led\_ctrl.11. core", "led\_ctrl" is the application crashed.
- 6) PMD files are coding level information, it is suggested to send them to service & support for analysis.

**Note:** PMD file naming format is planned to be changed to "pmd-process name-date-time", such as "pmd-led\_ctrl-2016.11.20-16:57:45" in the next release.

#### 2. Guest Operator Account Privileges

Added a new web GUI for the guest operator account that only allows for the creation and deletion of guest users for the AP.

#### 3. Syslog Error Messages

To reduce the many error level syslog messages after configuring or modifying a VLAN ID, the log messages of the WAM module have been downgraded to Debug level.

# **Technical Support**

Alcatel-Lucent technical support is committed to resolving our customer's technical issues in a timely manner. Customers with inquiries should contact us at:

| Region         | Phone Number                                    |
|----------------|-------------------------------------------------|
| North America  | 1-800-995-2696                                  |
| Latin America  | +1-877-919-9526                                 |
| European Union | +800 00200100 (Toll Free) or<br>+1(650)385-2193 |
| Asia Pacific   | +65 6240 8484                                   |

Email: <a href="mailto:ebg\_global\_supportcenter@alcatel-lucent.com">ebg\_global\_supportcenter@alcatel-lucent.com</a>

**Internet:** Customers with service agreements may open cases 24 hours a day via the support web page at: <u>support.esd.alcatel-lucent.com</u>.

Upon opening a case, customers will receive a case number and may review, update, or escalate support cases on-line. Please specify the severity level of the issue per the definitions below. For fastest resolution, please have telnet or dial-in access, hardware configuration—module type and revision by slot, software revision, and configuration file available for each switch.

Severity 1 - Production network is down resulting in critical impact on business-no workaround available.

Severity 2 - Segment or Ring is down or intermittent loss of connectivity across network.

Severity 3 - Network performance is slow or impaired—no loss of connectivity or data.

Severity 4 Information or assistance on product feature, functionality, configuration, or installation.

enterprise.alcatel-lucent.com - Alcatel-Lucent and the Alcatel-Lucent Enterprise logo are trademarks of Alcatel-Lucent. To view other trademarks used by affiliated companies of ALE Holding, visit: enterprise.alcatel-lucent.com/trademarks. All other trademarks are the property of their respective owners. The information presented is subject to change without notice. Neither ALE Holding nor any of its affiliates assumes any responsibility for inaccuracies contained herein.

#### Appendix A: Upgrade Instructions

Passwords related to the operation of the OAW-AP1101 are not stored securely in software version 2.1.0.67. To resolve this issue the OAW-AP1101 software MUST be upgraded to the latest software version available from customer support. Please Visit <u>https://support.esd.alcatel-lucent.com/</u> to get the latest software and follow the upgrade instructions below.

The two cases below describe the Syslog messages that will be seen when an AP running software version 2.1.0.67 is detected in a group with another AP running software version 2.1.0.68 or higher.

• Case1: In a group, AP-00:e0 is acting as the PVC running software version 2.1.0.68 or higher; AP-05:30 running software version 2.1.0.67 is detected in the group:

PVC generates an Error level log message: "AP-05:30 with incompatible software is trying to join the group, please upgrade it!"

• Case2: In a group, AP-05:30 is acting as the PVC running software version 2.1.0.67; AP-00:e0 running software version 2.1.0.68 or higher is detected in the group:

AP-00:e0 generates a Critical level log message: "Some APs in the network are running incompatible software. To avoid network interruptions, an upgrade to the latest software is strongly recommended!".

#### Software Upgrade Instructions

1. Login to AP using Administrator account with default password 'admin'.

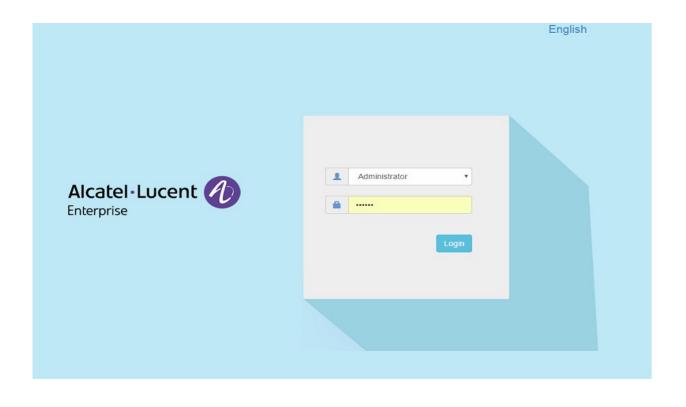

2. Click on the AP tab to open up the AP Configuration page.

| WLAN Name Status<br>HAN-DEMO_1X Cn .<br>New<br>Clients For Group: Demo<br>User Name IP | Clients<br>0 V Pr[13]<br>V PP_13<br>V PP_12<br>V PP_11<br>V PP_11<br>V PP_11 | Status Clients<br>Working 0<br>Working 0<br>Working 0 | RX ●TX 0.5 10:15:34 10:15:40 10:15 ThroughputMites) | 10<br>5<br>9<br>19:15:34 10:15:40<br>Client  | Client    |
|----------------------------------------------------------------------------------------|------------------------------------------------------------------------------|-------------------------------------------------------|-----------------------------------------------------|----------------------------------------------|-----------|
|                                                                                        | MAC                                                                          | Total:0                                               |                                                     |                                              |           |
|                                                                                        |                                                                              | WLAN Auth                                             | 10<br>6<br>2<br>0<br>0<br>2.40H2 бон2<br>Сіенt Band | 10<br>6<br>2<br>0 Best Good<br>Client Health | 0<br>Fair |
|                                                                                        |                                                                              |                                                       | System                                              |                                              |           |

3. On AP Configuration Page, click Upgrade All Firmware.

| Primary Name | IP                                    | Firmware | Operate |                  |                                             | Detailed Information                               |
|--------------|---------------------------------------|----------|---------|------------------|---------------------------------------------|----------------------------------------------------|
|              |                                       | PVC      |         |                  |                                             |                                                    |
| AP_13        | 192.168.92.59(AP)<br>192.168.92.20(M) | 2.1.0.65 | Ocfg O  | firmware Oreboot | APName:<br>Location:                        | AP_13 Edit<br>Edit                                 |
|              |                                       | SVC      |         |                  | Status:                                     | Working                                            |
| AP_12        | 192.168.92.53                         | 2.1.0.65 | Ocfg ①  | firmware Oreboot | Role in Group:                              | PVC                                                |
|              | Μ                                     | IEMBER   |         |                  | Serial Number:                              | WKS163500021                                       |
| AP_11        | 192.168.92.58                         | 2.1.0.65 | Ocfg ①  | firmware Oreboot | Model:                                      | OAW-AP1101                                         |
|              | 1                                     | loining  |         |                  | Firmware:<br>Upgrade Time:<br>Upgrade Flag: | 2.1.0.65<br>Tue Sep 6 14:49:21 UTC 2016<br>Success |
|              |                                       |          |         |                  | IP Mode:                                    | dhcp Edit                                          |
|              |                                       |          |         |                  | IP:<br>Netmask:                             | 192.168.92.59<br>255.255.255.0                     |
|              |                                       |          |         |                  | Default Gateway:                            | 192.168.92.254                                     |
|              |                                       |          |         |                  |                                             | Click here to upgrade                              |

4. Select the firmware file and click Upload To All, this will upgrade the firmware and reboot the AP.

| Primary Name | IP                                    | Firmware | Operate        |         | Update Firmware                                                     |
|--------------|---------------------------------------|----------|----------------|---------|---------------------------------------------------------------------|
|              |                                       | PVC      |                |         | Don't turn off the power during the upgrade process!                |
| AP_13        | 192.168.92.59(AP)<br>192.168.92.20(M) | 2.1.0.65 | Ocfg Ofirmware | Oreboot | ●Image File ◎Image File URL                                         |
|              |                                       | SVC      |                |         | Choose File hos-r21-osupgrade-65.bin Name: hos-r21-osupgrade-65.bin |
| AP_12        | 192.168.92.53                         | 2.1.0.65 | Ocfg Ofirmware | Oreboot | Size: 13.56 MB                                                      |
|              | ,                                     | MEMBER   |                |         |                                                                     |
| AP_11        | 192.168.92.58                         | 2.1.0.65 | ©cfg ⊙firmware | Oreboot | Remove Upload To All                                                |
|              |                                       | Joining  |                |         | Select the firmware file<br>and click Upload to All.                |

5. Log into the AP group and clear the configuration by clicking **Clear All Configuration** and confirm the reboot. **NOTE**: This step erases the configuration for all the APs in the group. It is only MANDATORY when upgrading an AP from software version 2.1.0.67 to a higher version.

| Primary Name    | IP                                 | Firmware | Operate                                |                      | Detailed Information        |
|-----------------|------------------------------------|----------|----------------------------------------|----------------------|-----------------------------|
| Phillidi y Name |                                    |          | Operate                                |                      | Detailed Information        |
|                 |                                    | PVC      |                                        |                      |                             |
| AP-07:00        | 192.168.102.160(AP)<br>10.0.0.1(M) | 2.1.0.77 | ©cfg <b>⊙</b> firmware <b>O</b> reboot | APName:<br>Location: | AP-07:00 Edit<br>Edit       |
|                 |                                    | SVC      |                                        | Status:              | Working                     |
| AP-06:A0        | 192.168.102.159                    | 2.1.0.77 | ©cfg ●firmware <sup>(</sup> )reboot    | Role in Group:       | PVC                         |
|                 | M                                  | EMBER    |                                        | Serial Number:       | WKS163510004                |
| AP-06:B0        | 192.168.102.161                    | 2.1.0.77 | ©cfg <b>①</b> firmware <b>Ů</b> reboot | Model:               | OAW-AP1101                  |
|                 | 1/                                 | pining   |                                        | Firmware:            | 2.1.0.77                    |
|                 |                                    | Jinnig   |                                        | Upgrade Time:        | Tue Sep 27 23:25:14 UTC 201 |
|                 |                                    |          |                                        | Upgrade Flag:        | Success                     |
|                 |                                    |          |                                        | IP Mode:             | dhcp Edit                   |
|                 |                                    |          |                                        | IP:                  | 192.168.102.160             |
|                 |                                    |          |                                        | Netmask:             | 255.255.255.0               |
|                 |                                    |          |                                        | Default Gateway:     | 192.168.102.254             |
|                 |                                    |          |                                        | Netmask:             | 255.255.255.0               |

Page 16 of 17

# Additional Upgrade Information for APs with software version 2.1.0.67

When adding an AP(s) with software version 2.1.0.67 to an existing group of APs with a software version higher than 2.1.0.67, the APs with software version 2.1.0.67 must be upgraded and the configuration cleared.

There are two scenarios for adding APs to an existing AP group:

- A) The existing group has a minimal configuration which can be easily cleared and reconfigured. In this case perform the following steps:
  - 1) Add the new APs to the group.
  - 2) Upgrade the APs to the newer software version.
  - 3) Clear the configuration and reboot as described earlier.
- B) The existing group has an extensive configuration that needs to be preserved. In this case, there are 2 options.

#### Option 1:

- 1) Backup the existing configuration.
- 2) Add the new APs to the group.
- 3) Upgrade the APs to the newer software version.
- 4) Clear the configuration and reboot as described earlier.
- 5) Restore the configuration.

#### Option 2:

- 1) Use an isolated network, not connected to the existing AP's network.
- 2) Power up the APs and allow them to form their own group.
- 3) Upgrade the APs to the newer software version.
- 4) Clear the configuration and reboot as described earlier.
- 5) Move the APs to the existing network.

**NOTE**: The backup and restoration of an existing configuration is only supported with a software version higher than 2.1.0.67. All APs with a configuration based on 2.1.0.67 must have their configuration cleared.